# **Natural Gas Information Annual Respondent Query System**

# **User's Guide**

October 2011

Prepared for:

 U.S. Department of Energy Energy Information Administration Office of Oil, Gas, and Coal Supply Statistics 1000 Independence Avenue, S. W. Washington, D.C. 20585

# Natural Gas Information Annual Respondent Query System<br>User's Guide

#### **Table of Contents**

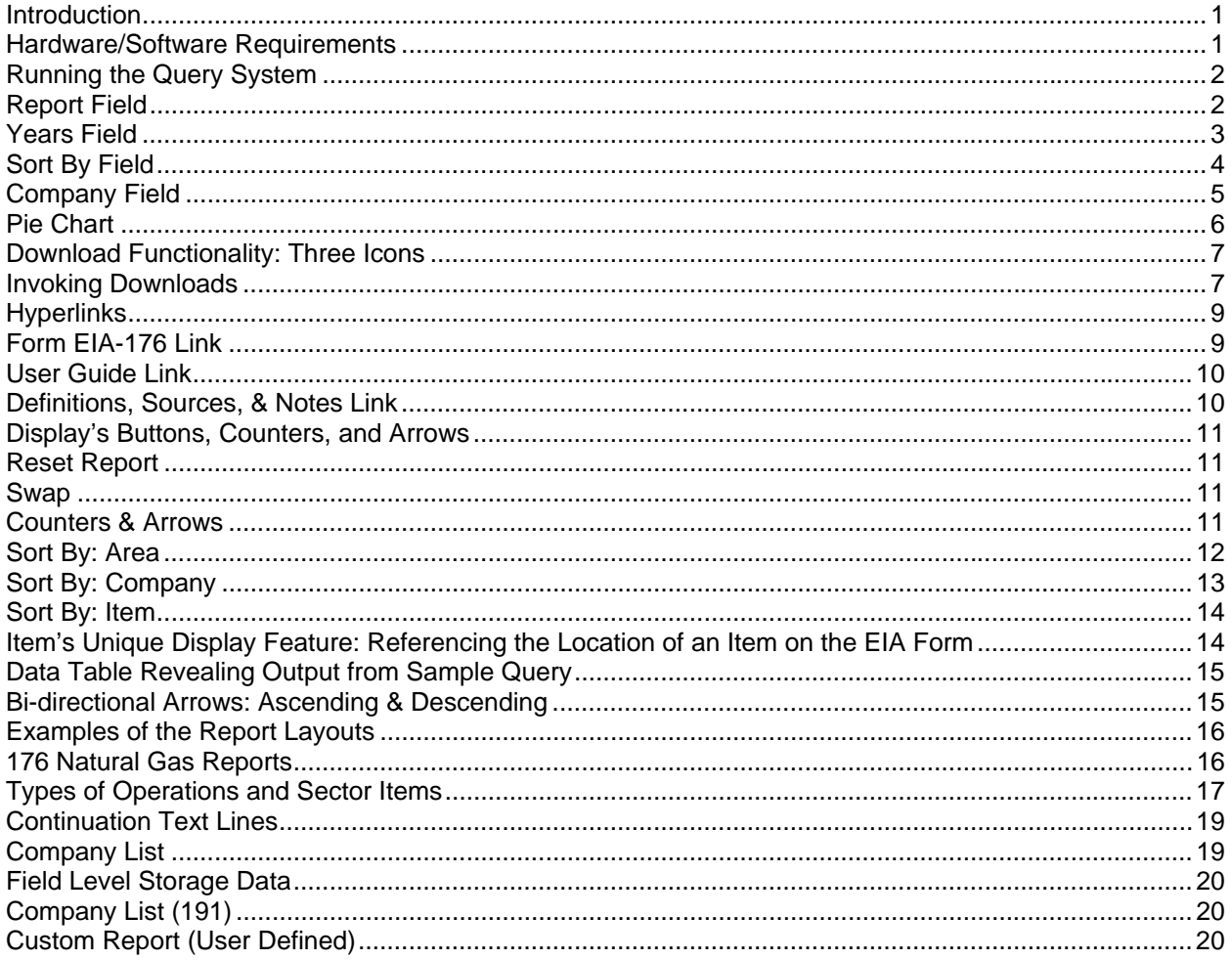

### **Introduction**

The Form EIA-176, "Annual Report of Natural and Supplemental Gas Supply and Disposition," is used to collect data on the supply and disposition of natural gas in the United States. Two Forms are used for reporting "Underground Gas Storage." One is a "Monthly" report, and one is an "Annual" report. These monthly and annual reports for "Underground Gas Storage" are known as Forms EIA-191M and EIA-191A, respectively.

The Energy Information Administration (EIA), U.S. Department of Energy (DOE) is responsible for collecting and reporting energy data. Therefore, it is mandatory for Respondents to furnish requested energy information on all EIA survey forms that are applicable to them for each reporting period.

Each year, the EIA sends a copy of the Forms (including form completion instructions) to all Respondents. The instructions fully explain who is required to file the given form, and definitions are provided to clarify the types of data being requested.

The *Natural Gas Information Annual Respondent Query System* (henceforth referred to as the *Query System*) shows Annual Natural Gas Supply and Disposition and Underground Gas Storage data down to the company level. Data collected by the EIA-176 and EIA-191M/A are displayed in tabular format within the Query System.

The Query System runs within the user's Internet browser. It requires no download or installation to use. All functionality is available from a single, easy-to-use main page.

#### **Hardware/Software Requirements**

Because the Query System is a web-based system, no download or installation is necessary. All that is needed to run the Query System is a PC with up-to-date web-browsing software (such as Internet Explorer 7.0, or higher, or Mozilla Firefox 5.0, or higher) and an Internet connection.

### **Running the Query System**

The Query System is available via a link on the EIA Natural Gas (NG) web page. The direct web address is noted below: http://www.eia.gov/cfapps/ngqs/ngqs.cfm

## **Report Field**

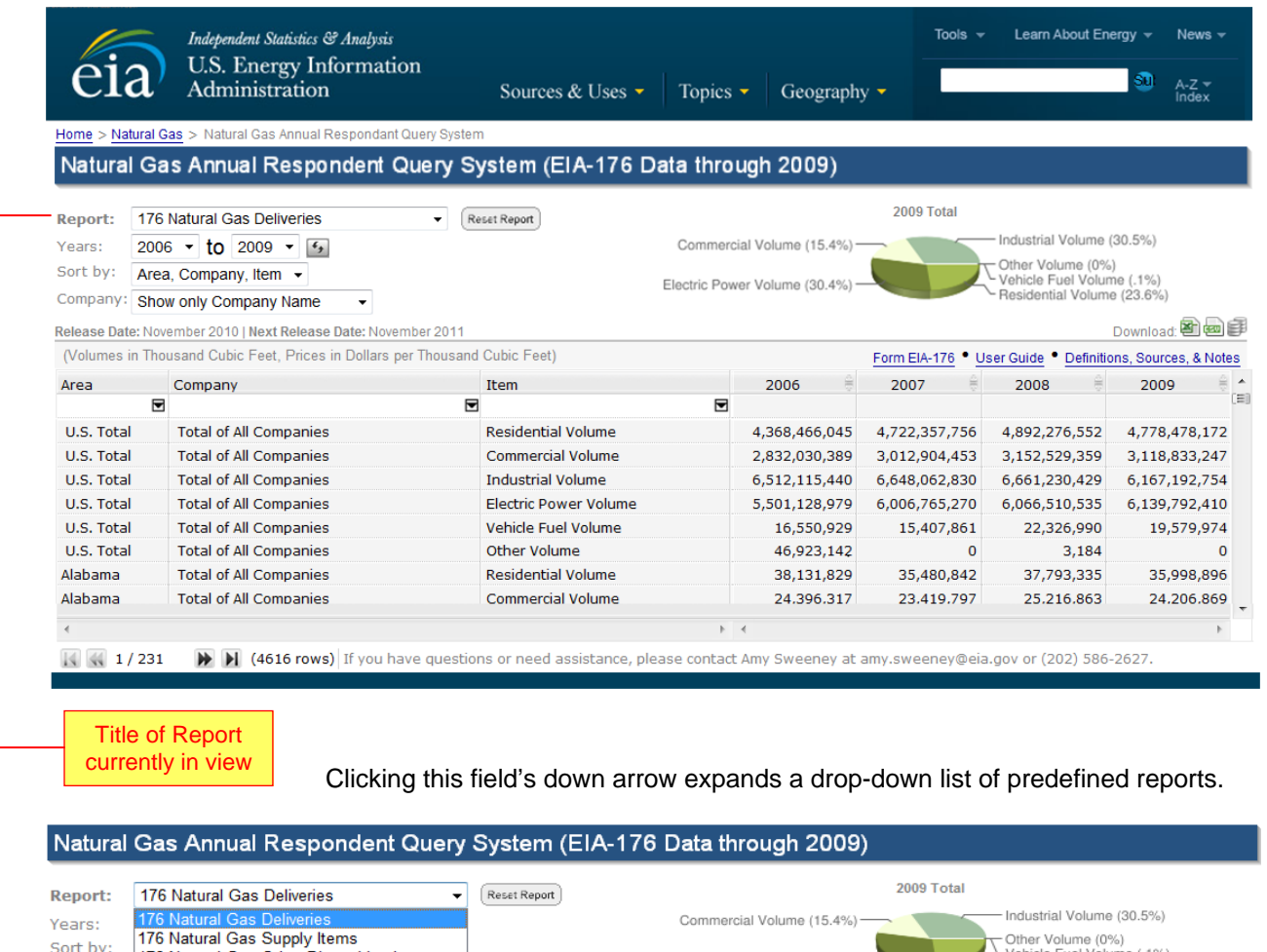

176 Natural Gas Other Disposition Items Electric Power Volume (30.4%) Vehicle Fuel Volume (1%)<br>Residential Volume (23.6%) Company: 176 Type of Operations and Sector Items 176 Continuation Text Lines Download: 图画手 Release Date 176 Company List 191 Field Level Storage Data 191 Company List 176 Custom Report (User-defined)

There are nine report types:

- 1. *176 Natural Gas Deliveries* (see example on pg. 16)
- 2. *176 Natural Gas Supply Items* (similar to NG Deliveries; see example on pg. 16)
- 3. *176 Natural Gas Other Disposition Items* (similar to NG Deliveries; see example on pg. 16)
- 4. *176 Type of Operations and Sector Items* (see example on pg. 17)
- 5. *176 Continuation Text Lines* (see example on pg. 19)
- 6. *176 Company List* (see example on pg. 19)
- 7. *191 Field Level Storage Data* (see example on pg. 20)
- 8. *191 Company List* (similar to 176 Company List shown on pg.19 )
- 9. *176 Custom Report* (see example on pg. 21)

# **Years Field**

Clicking this arrow expands a drop-down list of years for which data are available. Data displayed in the grid will be according to the range of years selected in these fields.

**NOTE:** The *176 Company List* report is the only predefined report that is not equipped with the **Years** fields (i.e., start and end years). This is because it is designed to report on company names only.

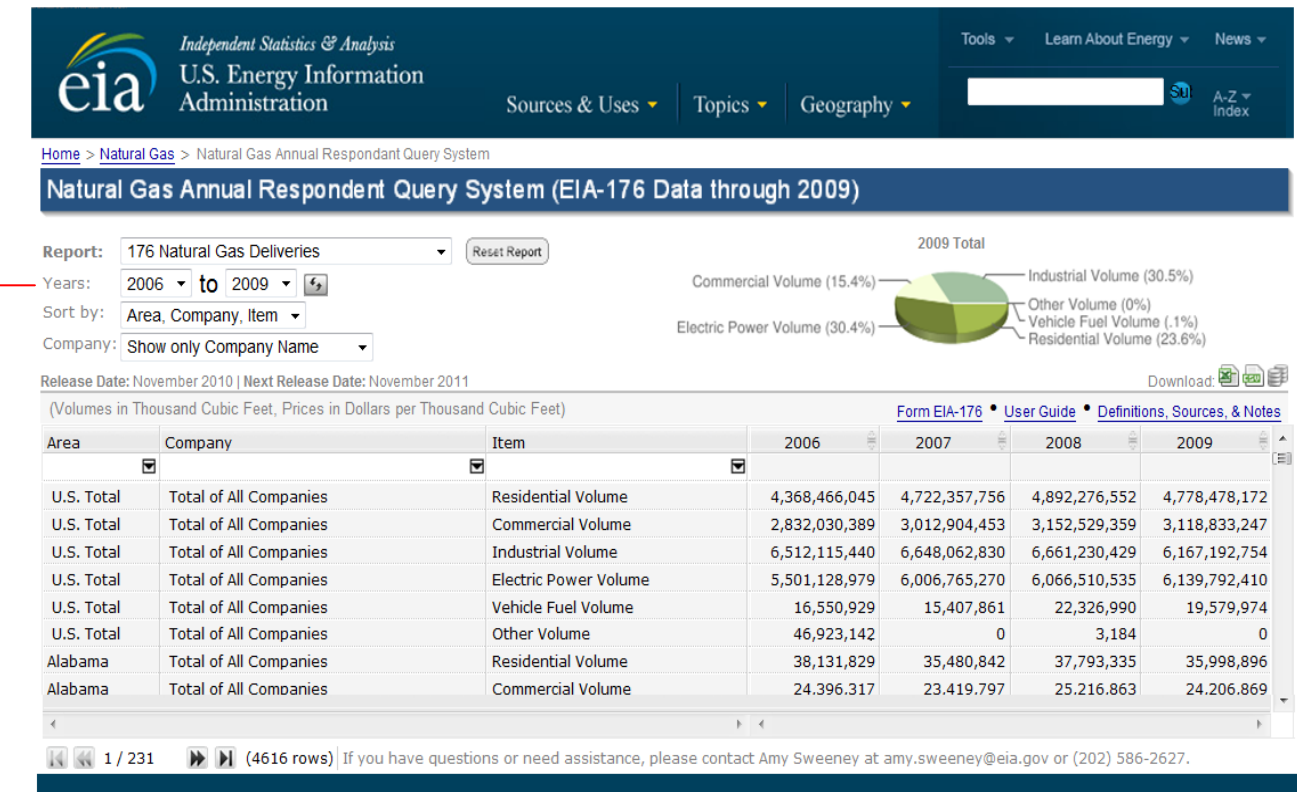

Data Years Start & End

Click the **Years** drop-down arrow(s) to display a list of years from which to select, as shown below.

# Natural Gas Annual Respondent Query System

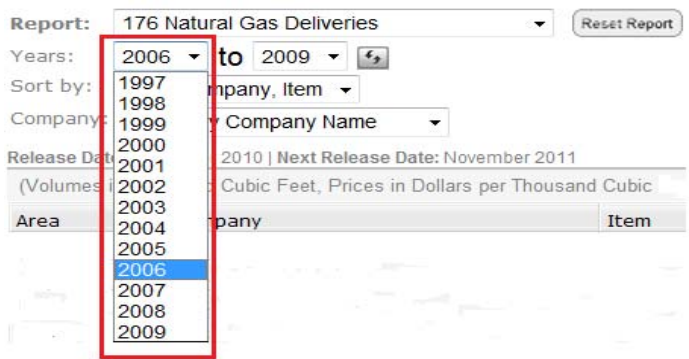

# **Sort By Field**

Clicking this arrow expands a list of formats for displaying categories in the grid. The format option chosen indicates the order in which the first 3 columns are sorted.

Sort capability is not an option for all reports in the predefined list. If sorting is not an option on a particular report, you will not see the **Sort By** field. Sorting is not offered on the following reports: *176 Types of Operations and Sector Items, 176 Continuation Text Line, 176 Company List,* and *191 Field Level Storage Data*.

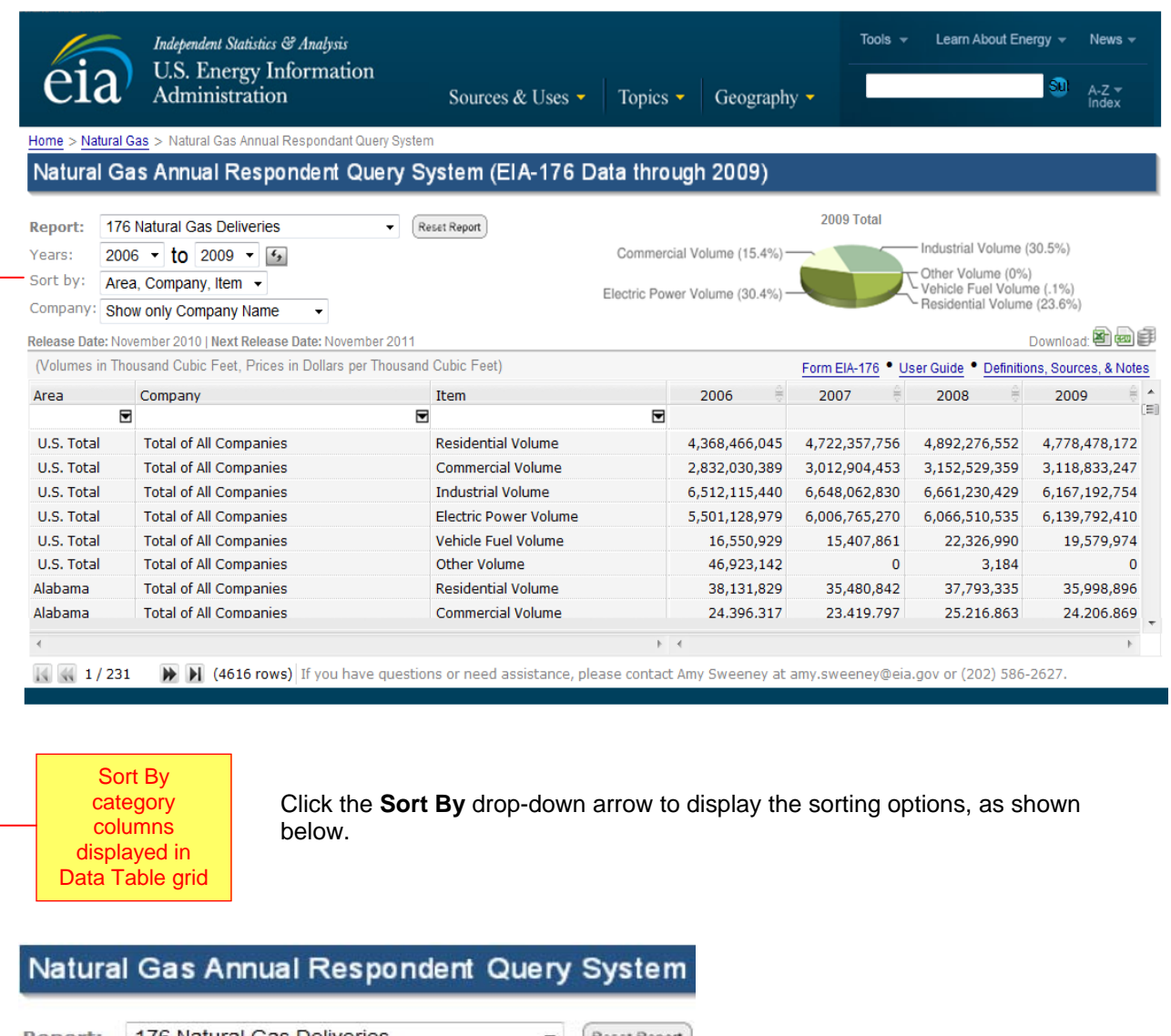

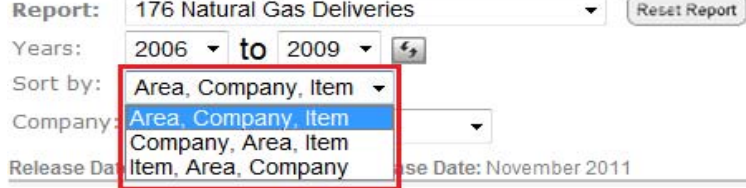

## **Company Field**

Clicking this arrow expands a drop-down list of 3 company-based filtering options (i.e., three different ways to display company information, which can be useful to work with if the data is exported). The Data Table grid can be formatted to show only the company ID, only the company name, or both ID and name.

The **Company** filter is not available for all of the predefined reports, such as: *176 Types of Operations and Sector Items, 176 Continuation Text Line, 176 Company List,* and *191 Field Level Storage Data*. Consequently, you will only see this field enabled for the following reports: *176 Natural Gas Deliveries, 176 Natural Gas Supply Items,* and *176 Natural Gas Other Disposition Items*.

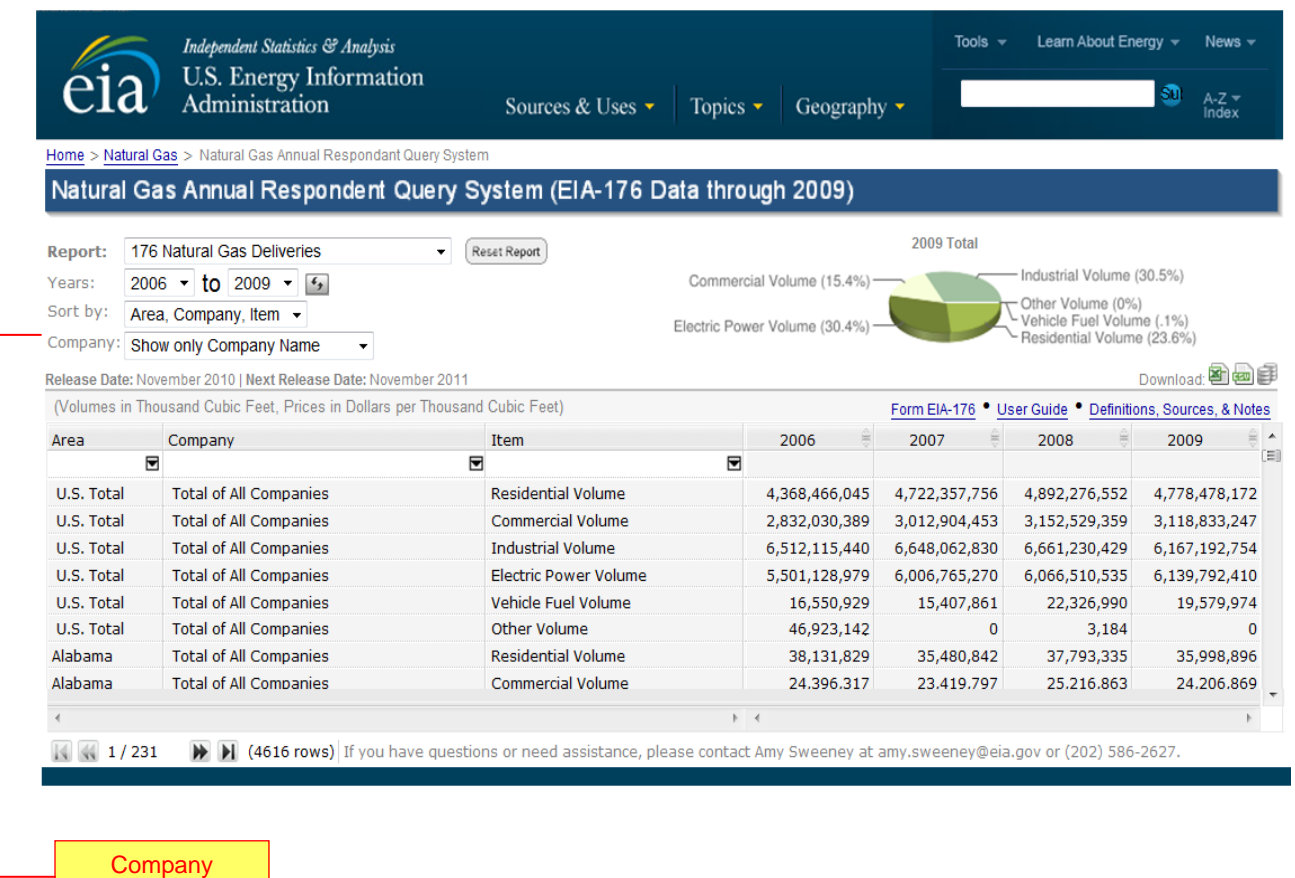

Click the **Company** drop-down arrow to display a list of company display options, as shown below.

# Natural Gas Annual Respondent Query System

filtering options

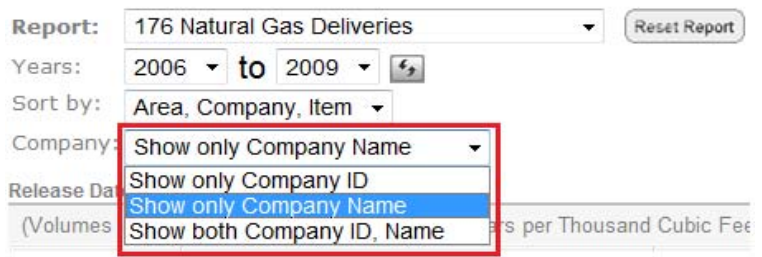

# **Pie Chart**

**NOTE:** The only report that is equipped with the pie chart is the *176 Natural Gas Deliveries* report.

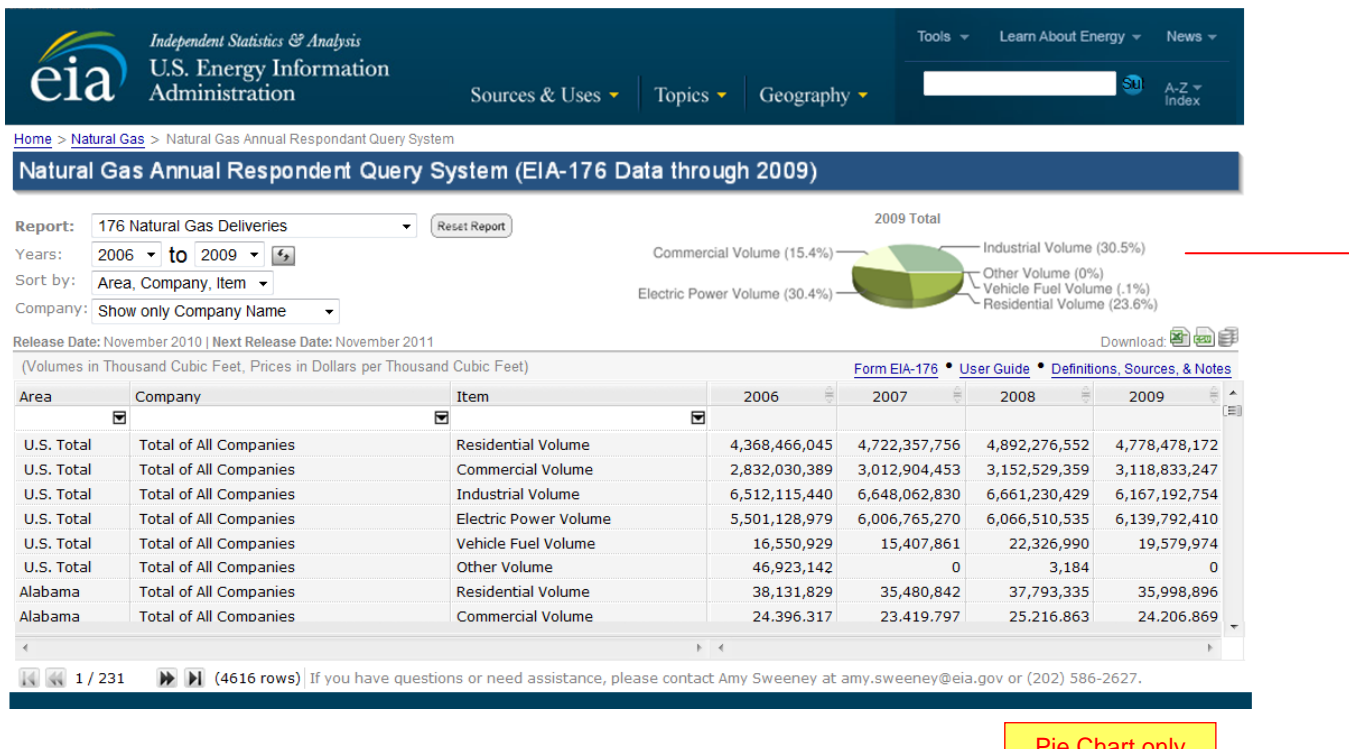

**NOTE:** As the yearly columns change, so too does the pie. It will always show the most recent year. For example, if the selected years were 1997 to 2000, the chart would auto-update to show 2000 data (the most recent for the time frame).

Pie Chart only appears on the Natural Gas **Deliveries** report

Hovering the cursor over the pie reveals the **NG Deliveries trend graph** (it pops-up like a hint). Clicking on the pie chart launches the graph and keeps it in focus (overlaying the Data Table as shown below). Clicking on the Close button (**X**), located in the upper-right corner of the graph, closes the graph window.

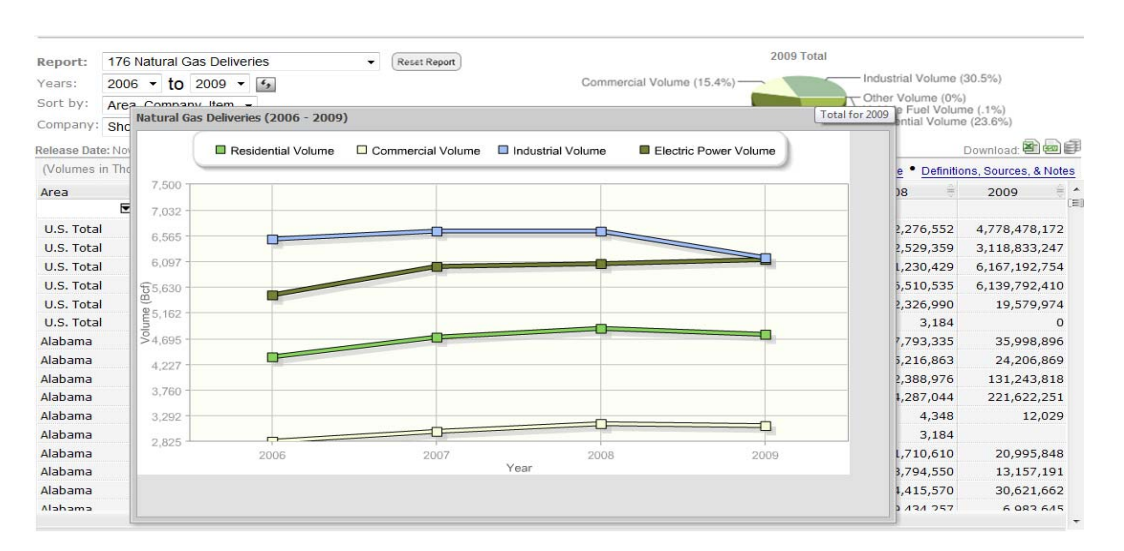

### **Download Functionality: Three Icons**

Notice the **Download icons**, located at the top, right-side of the Data Table grid. These icons allow users to download data in a comma separated value (csv) format.

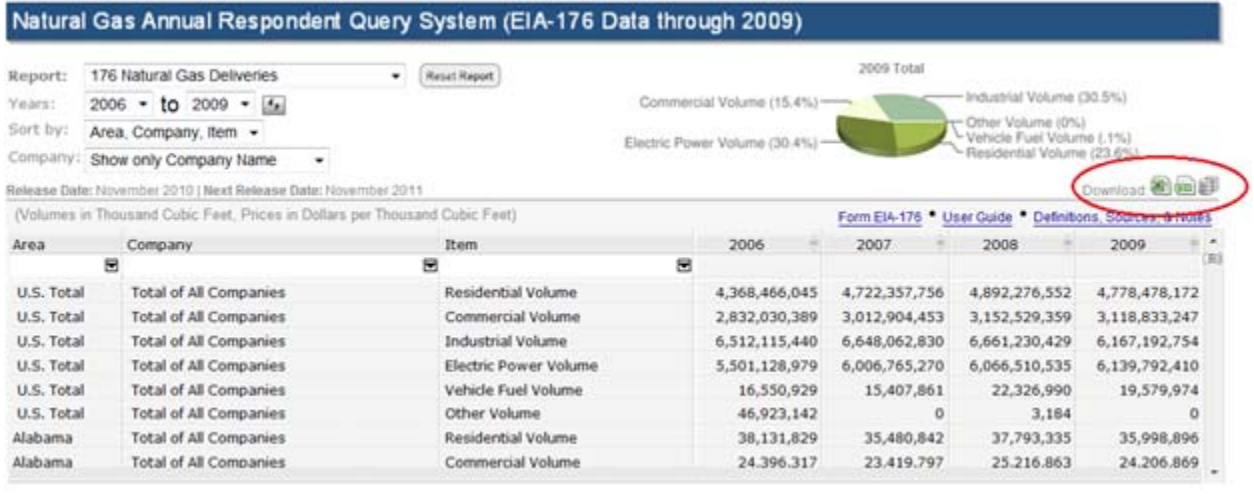

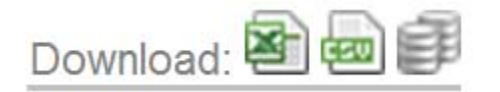

**1.** The leftmost icon is used to download the data currently showing in the Data Table grid to a Microsoft (MS) Excel file. During this transaction, Excel is launched. **NOTE:** ONLY the data rows appearing on the grid will transfer to the Excel spreadsheet.

**2.** The middle icon is used to download the grid data contents on the grid to a delimited text file (.csv).

**3.** The rightmost icon is used to download the ENTIRE dataset (not strictly to what is only visible on the grid) to a delimited (.csv) text file.

#### **Invoking Downloads**

Clicking on any one of the icons immediately starts the generation of reports that facilitate the download. Users are presented with two message boxes—the first message notifies that report generation is in progress, and the second message notifies when the generation is complete. **NOTE:** Users may abort the operation at any time during report generation by simply clicking on the **Cancel Report** button.

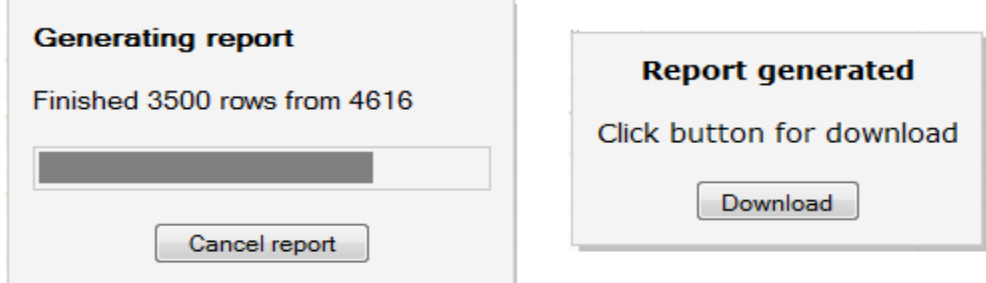

Once the operation finishes, the second message appears. This second message stays in focus until the **Download** button is engaged. Click the Download button to bring up the **Open/Save** window (as shown below). Here, users can specify whether to **open** the csv file in their current window or **save** it to a designated location for later use.

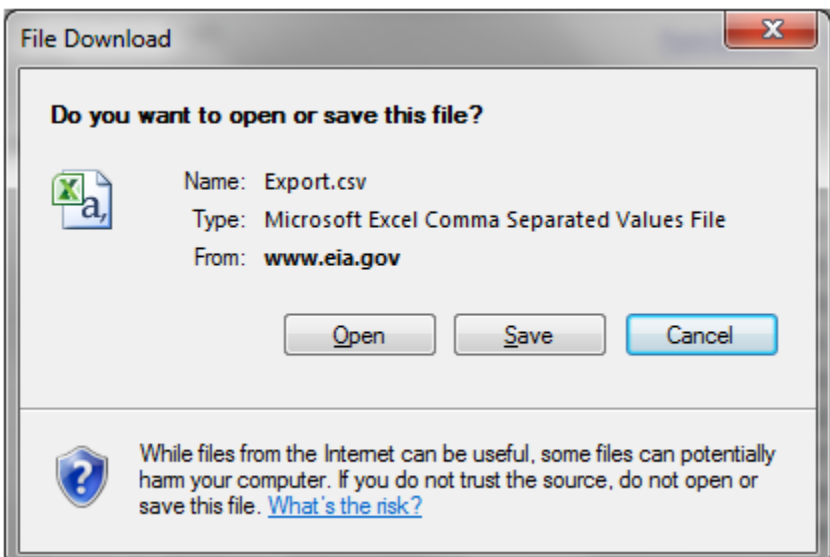

The figure below illustrates how the final Excel spreadsheet format appears following a download operation.

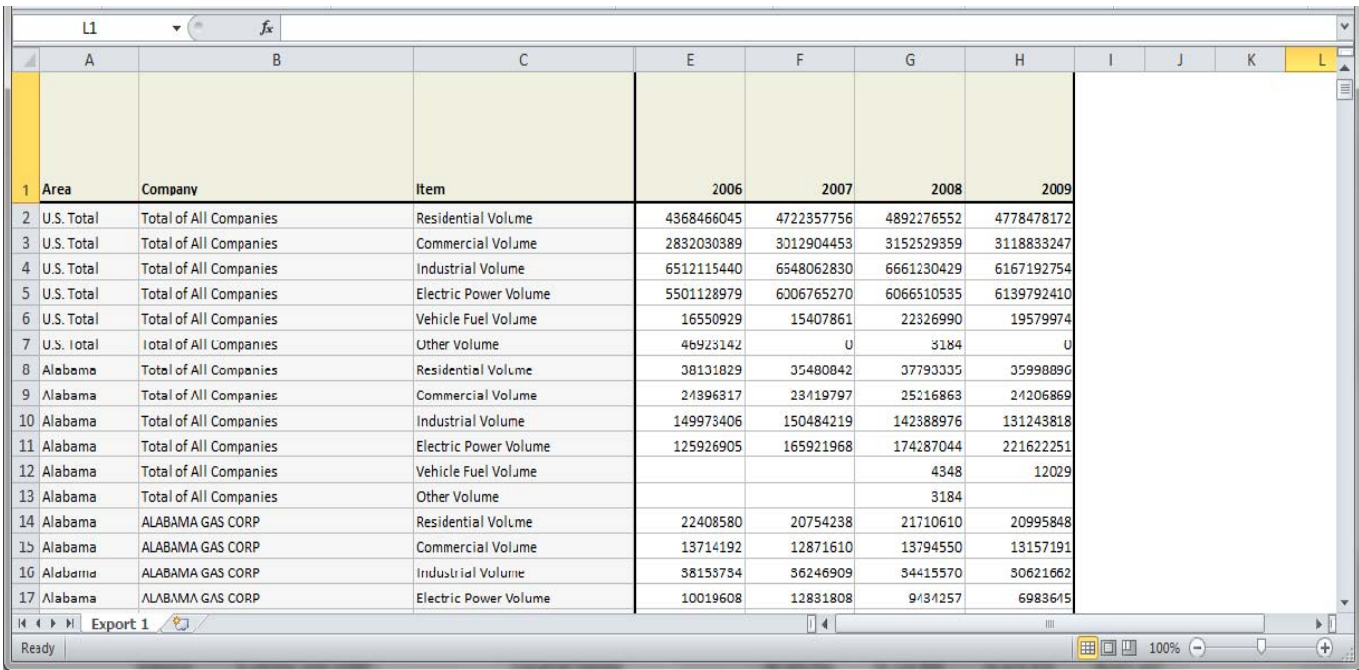

#### **Hyperlinks**

Located along the top, right-side of the Data Table grid (just below the Download icons), there are three links: *Form EIA-176; User Guide; Definitions, Sources, & Notes*.

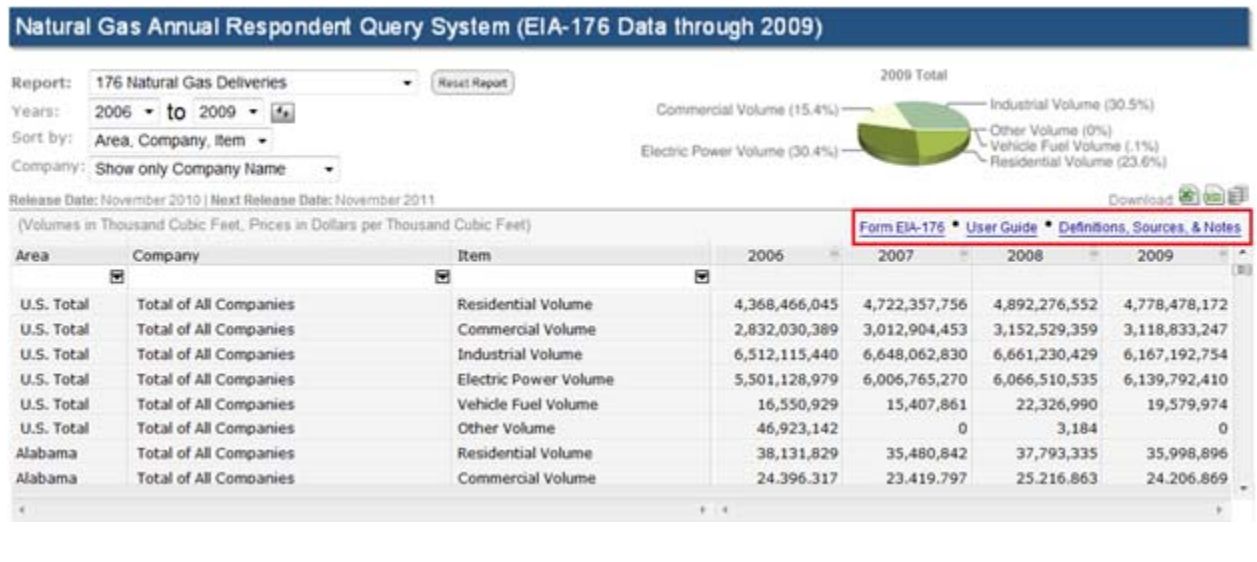

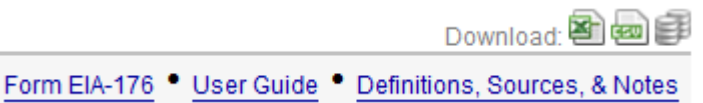

# **Form EIA-176 Link**

Clicking on this link navigates to the web page (shown below) containing the collection of EIA NG Survey Forms. From here, users can scroll to a particular form (for instance, EIA-176) and click the adjacent PDF (or XLS) link to launch the official Survey Form (shown on the next page).

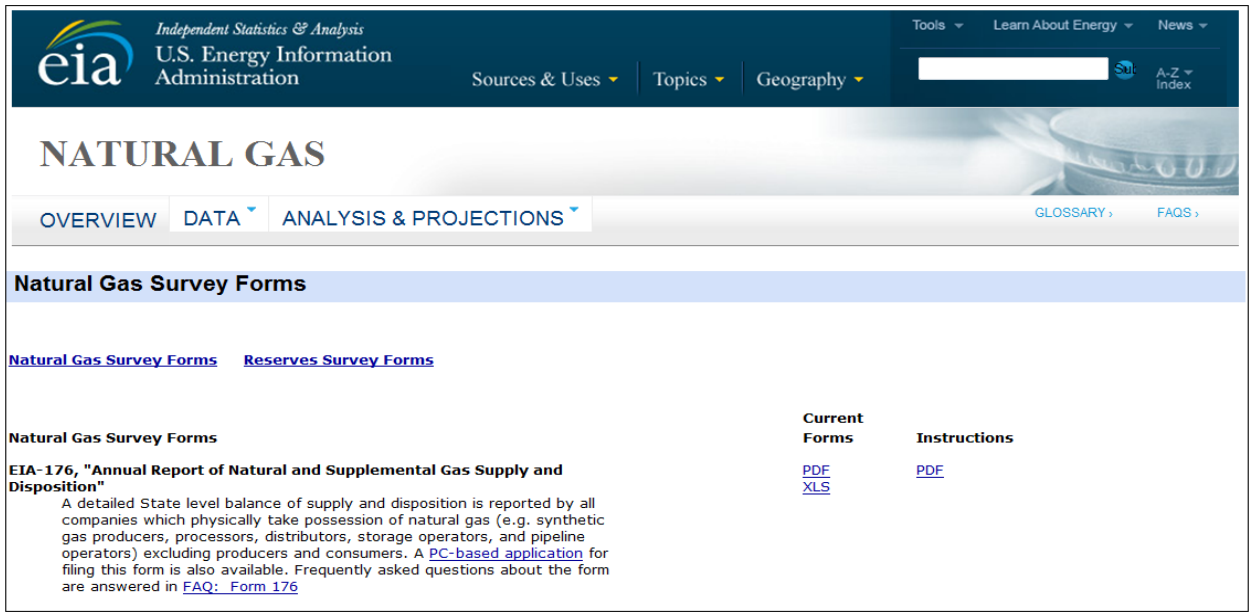

The image below is a partial illustration of the EIA-176 Survey Form used by the Respondent community to record their energy information for submission to EIA.

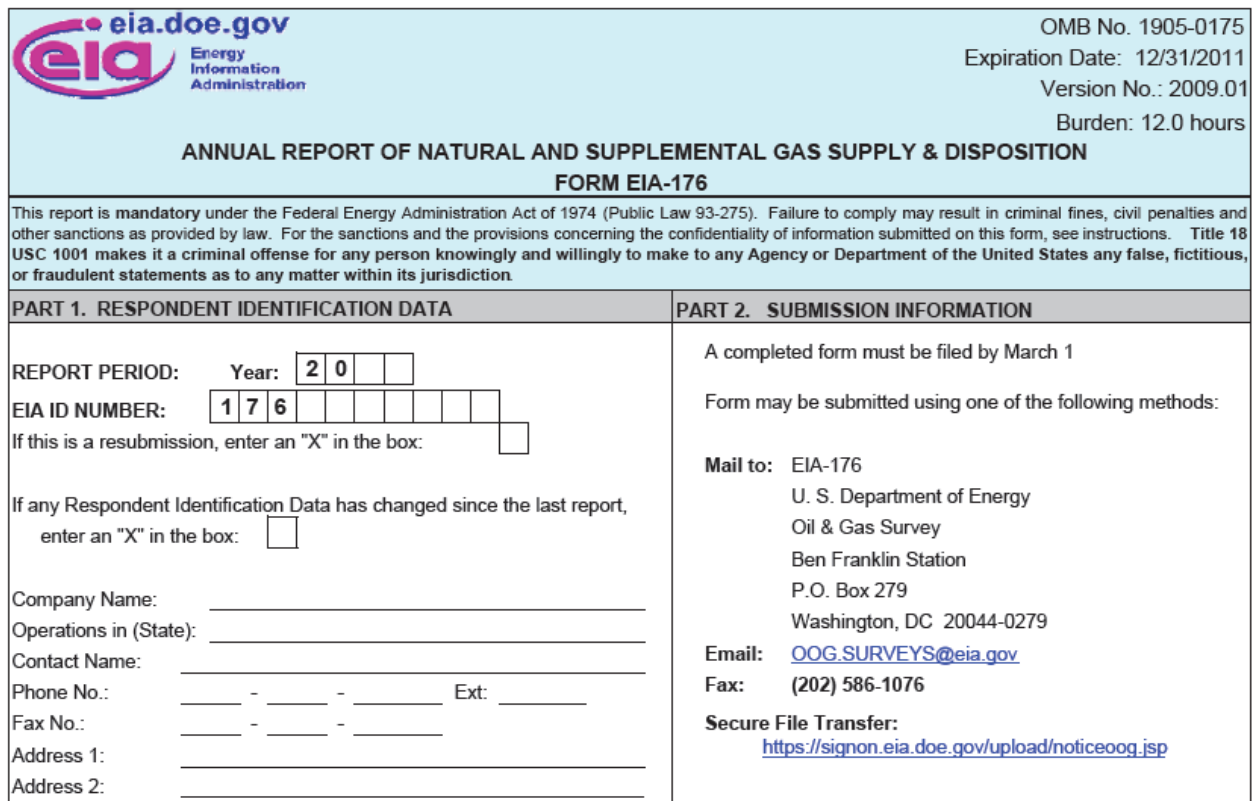

## **User Guide Link**

Clicking on the **User Guide** link instantly opens this very publication*: Natural Gas Information Annual Respondent Query System User's Guide*.

#### **Definitions, Sources, & Notes Link**

By clicking on this link, users are presented with an abundance of supplemental, reference material—such as that illustrated below.

### . Definitions

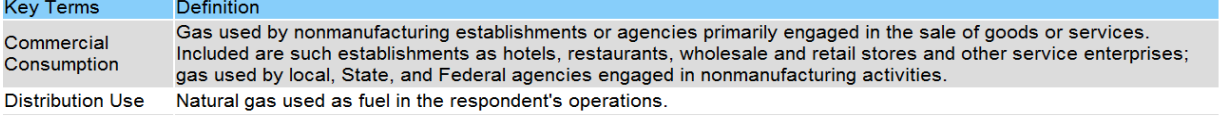

# **. Explanatory Notes**

Please note that not all sector items collected on the EIA-176 will match the Natural Gas Annual.

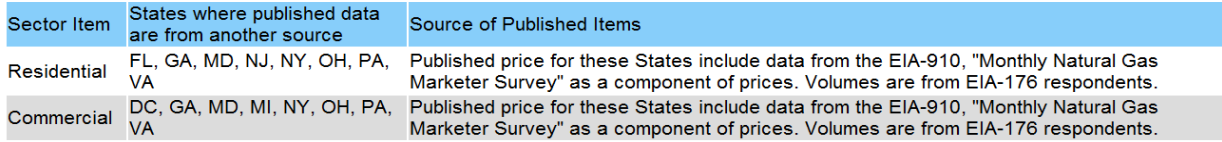

#### **Display's Buttons, Counters, and Arrows**

There are two important buttons on nearly every report display: Reset Report Reset Report and Swap<sup>4</sup> Furthermore, there are page and row counters, accompanied by directional arrows, along the bottom.  $\binom{1}{231}$  $\blacktriangleright$   $\blacktriangleright$  (4616 rows)

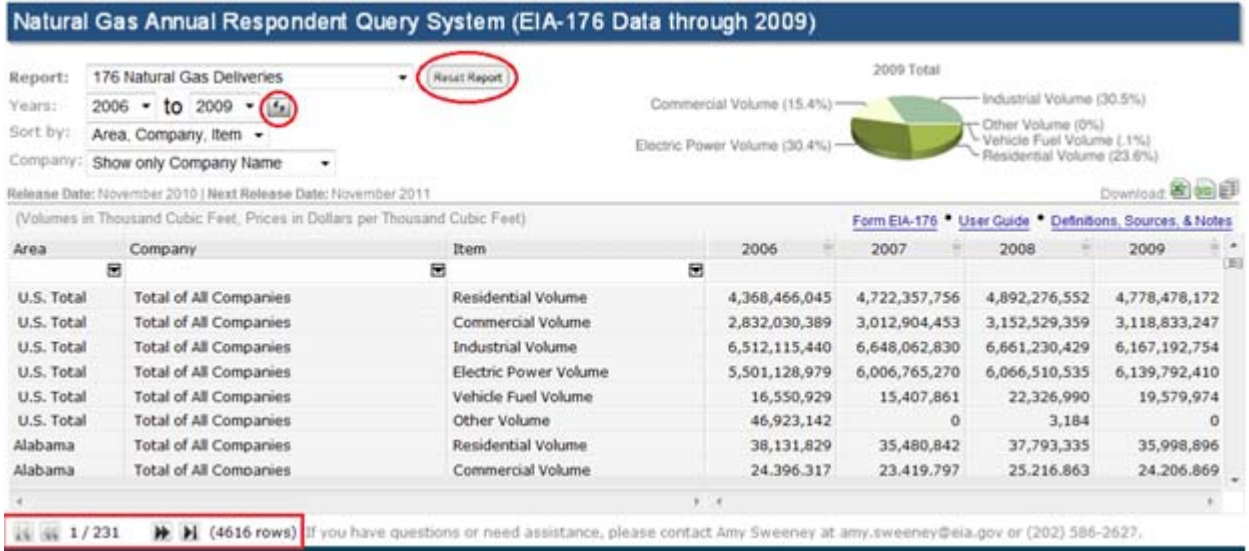

### **Reset Report**

When activated, the **Reset Report** button clears away all modifications that might have been administered to the report and returns the display to its default settings.

#### **Swap**

Typically, date/time data are displayed chronologically, i.e., data grouped in columns according to given years are displayed (from left to right) in ascending order--the START Year being the least recent (or oldest) year, while the END Year reflects the most recent.

Clicking on the **Swap** button reverses the order of the dated (year) columns. Data can be displayed in either ascending order or descending order. Whatever the current order is, clicking the Swap button reverses it.

#### **Counters & Arrows**

In the illustration above, the **page counter** reveals: 1/231. This means that there are 231 pages to this particular report, and the first page (1) is the page that is currently in view. In addition to the page counter, a **row counter** is revealing that there are 4616 rows of data contained in this report.

The **page directional arrows** provide users with the option of either incrementally stepping through pages one at a time  $\blacksquare$  OR (with a single click) scrolling all the way back to the first page of the report  $\blacksquare$  OR conversely, scrolling all the way forward to the last page (using just one click)  $\blacksquare$ .

#### **Filter: Area**

**Area** refers to a United States geographical area. To filter for specific "areas," so that only those chosen areas are displayed, expand the Area drop-down, and click the checkbox adjacent to a given area(s).

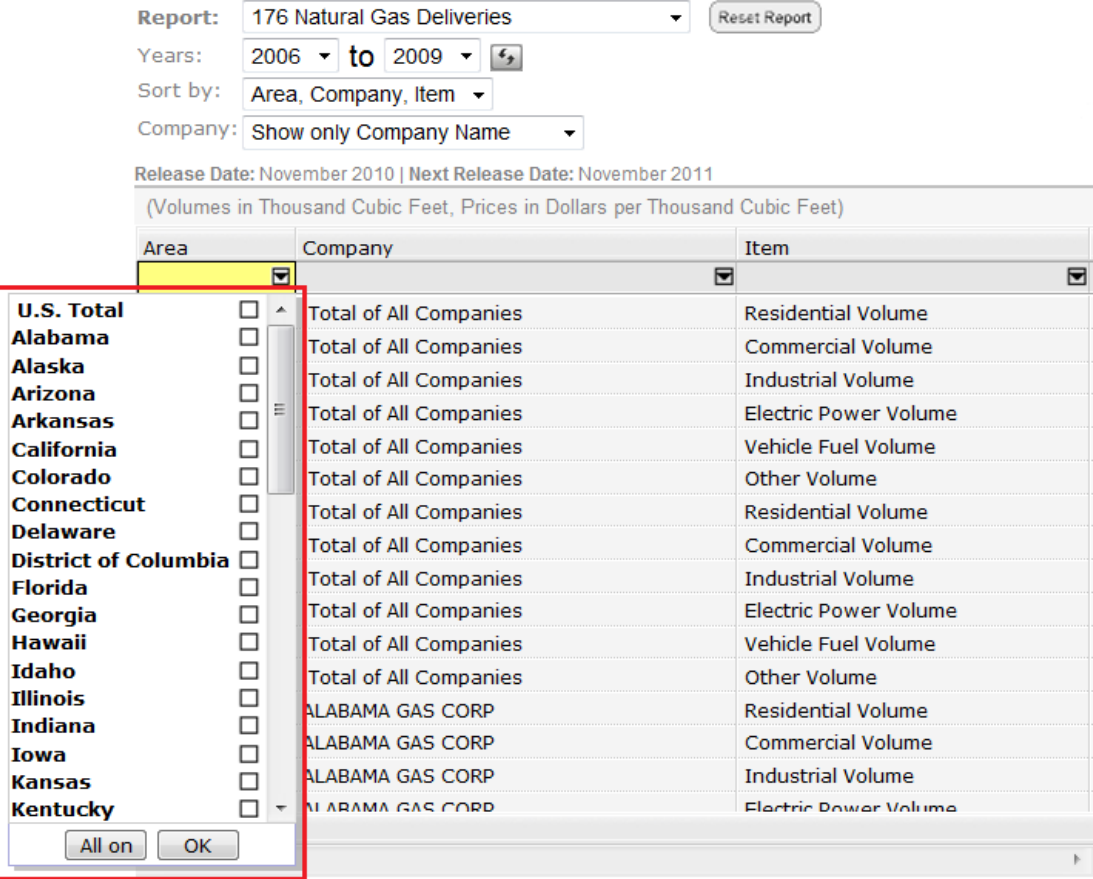

The drop-down menu displays the **U.S.Total** option at the top. Selecting the checkbox for U.S. Total collects the metrics from all of the geographical areas, sums them, then displays the output in terms of total values for the combined areas.

Following the U.S. Total option, each individual Area is listed in alphabetical order. Users can individually click as many Areas as desired. When finished, the **OK** button commits the entries, and the Query System populates the grid with the appropriate data for all chosen Areas.

When many Areas are sought for a report, the **All on** button proves very handy. Sometimes it is easier and faster to "deselect" items than it is to scroll-and-click through a lengthy list of choices. In other words, with the **All on** button, users prompt the interface to check all of the Area checkboxes. Then, users can uncheck any boxes that they do not want included in the report.

**NOTE:** Once the **All on** button is enabled, the button itself changes to a **Clear** button. This allows users to back-out of the selection process. Once a "clear" is performed, the button toggles back to **All on** mode.  $Clear$ 

#### **Filter: Company**

**Company** refers to the actual company names within the energy industry (i.e., Respondent entities within the frame for the EIA-176 and/or EIA-191 surveys). As described in the previous section, this **Company** filter works the same way.

The top menu option, if selected, totals the output for all of the companies; the rest of the options are displayed in alphabetical order and used for individual company selection. This drop-down list is also equipped with an **OK** button and an **All on** button that works in the same manner as previously described (refer to the instructions for *Filter: Area*).

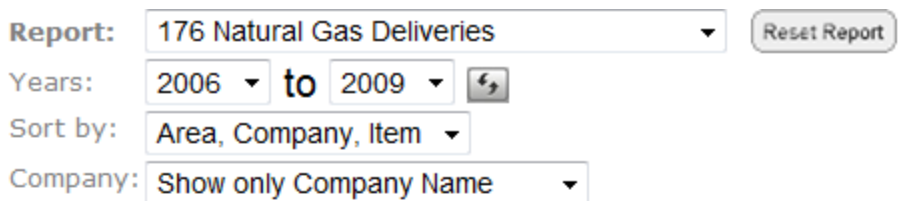

Release Date: November 2010 | Next Release Date: November 2011

(Volumes in Thousand Cubic Feet, Prices in Dollars per Thousand Cubic Feet)

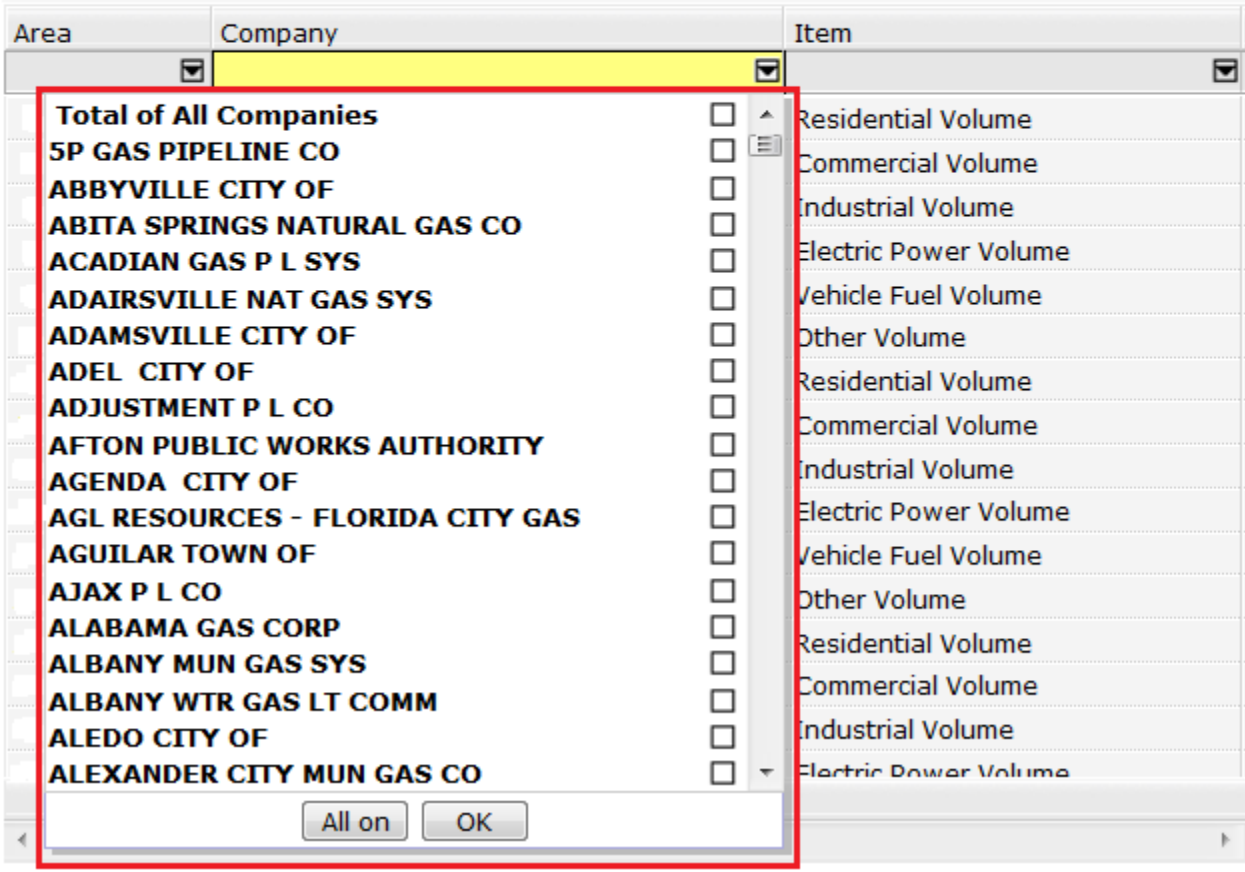

#### **Filter: Item**

**Item** offers six reporting options (see the illustration below). These represent the different energy types measured by volume. This **Item** filter works the same way as documented for the other filters. A report can be generated to show all available data for the various Items or only certain, selected ones.

Like the other filter categories, this drop-down is equipped with an **OK** button and an **All on** button. For details on how these buttons operate, refer to the instructions for *Filter: Area*.

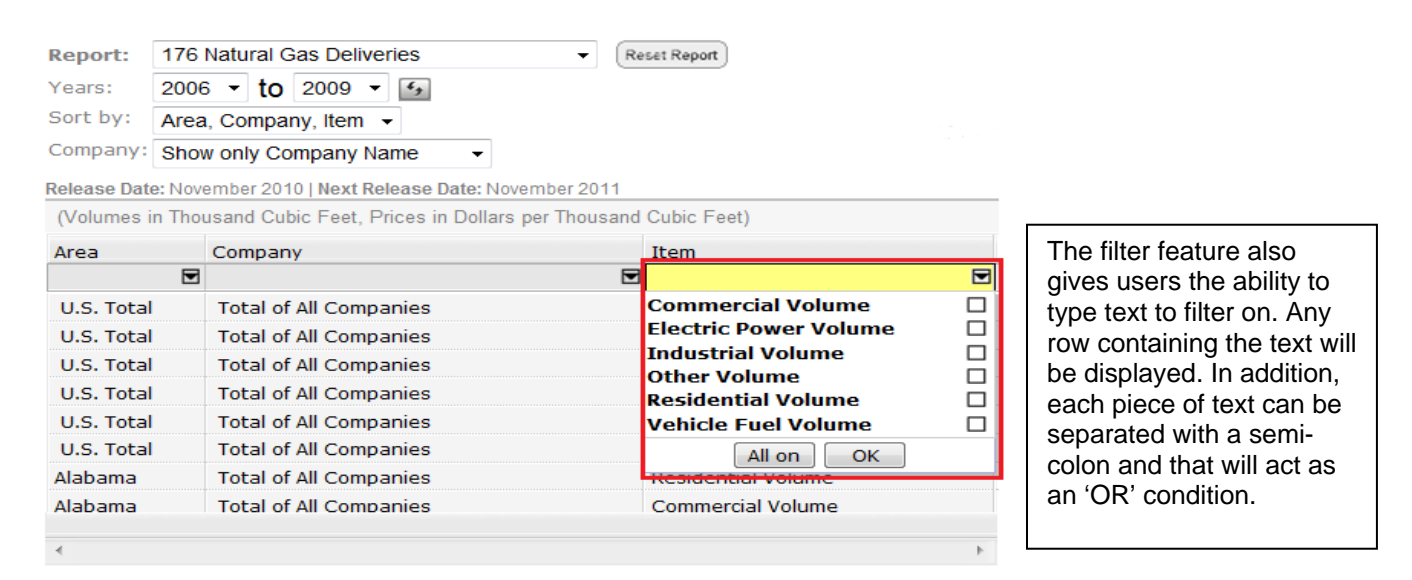

### **Item's Unique Display Feature: Referencing the Location of an Item on the EIA Form**

Table cells under the Item column offer a handy feature. Hovering the cursor over a cell renders a reference (pop-up hint) of where the given item can be found on the Form EIA-176. For example, a pop-up that reads as, **[10.1 + 11.1]** is conveying that the subject (in this case, "Residential") is located on both lines 10.1 and 11.1 of the Form EIA-176.

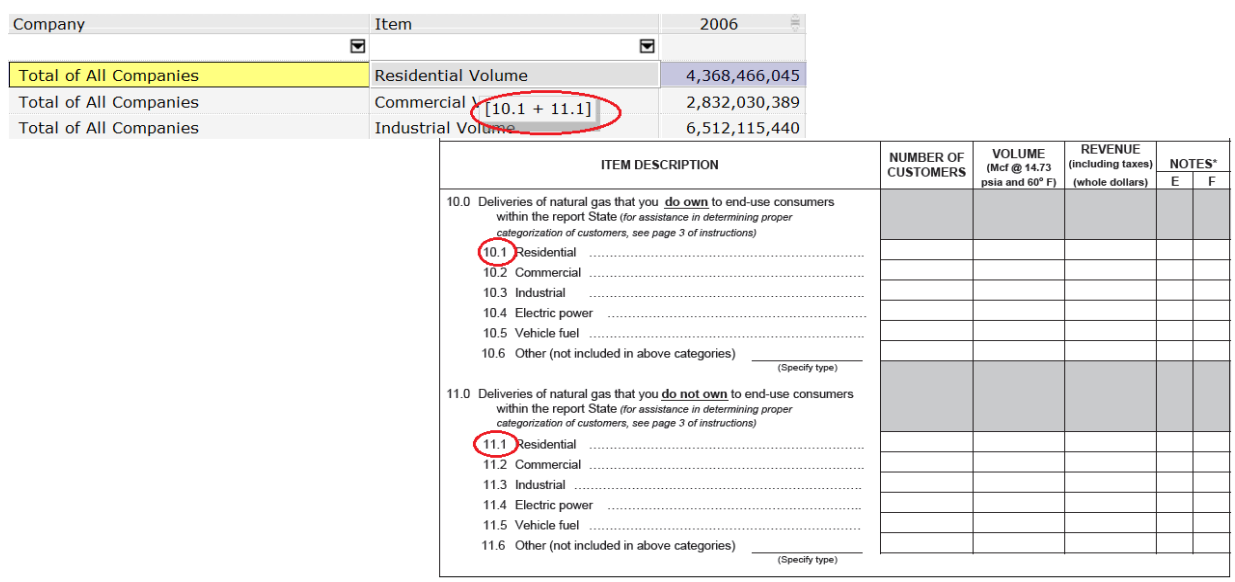

**NOTE:** This same reference feature is also available for Company Name ID. For example, hovering the cursor over a Company Name pops-up that company's unique EIA-176 ID number (176XXXXXSS).

#### **Data Table Revealing Output from Sample Query**

Having set all of the query parameters, the output is displayed in a tabular (column-row) format referred to as the **Data Table** (or grid).

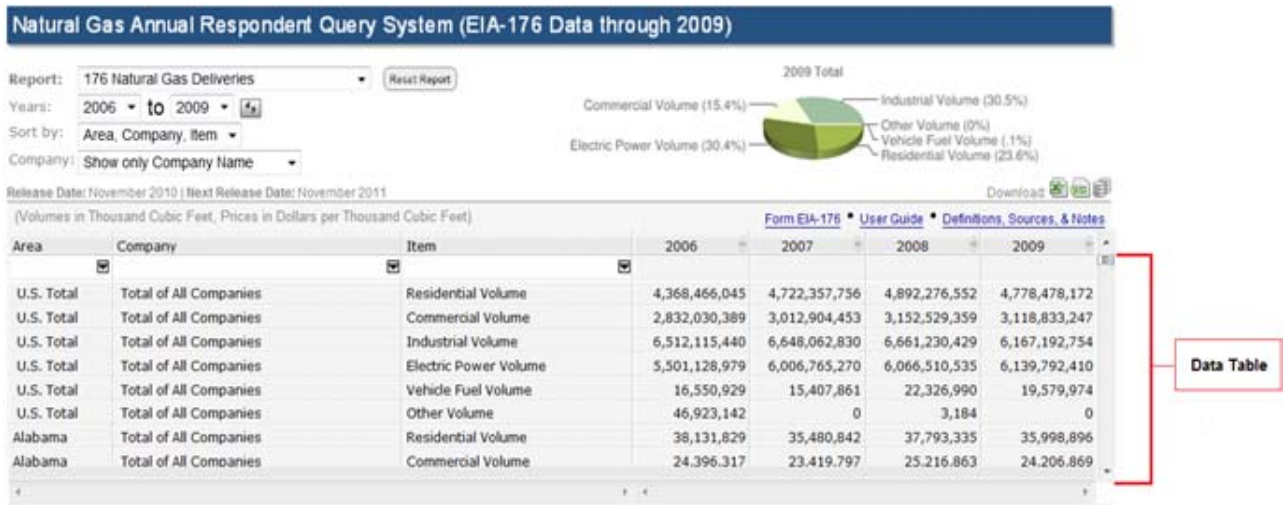

## **Bi-directional Arrows: Ascending & Descending**

Refer to the **Data Table** pictured below. Notice the **bi-directional arrows** inset the year columns, i.e., the columns labeled as 2006, 2007, 2008, and 2009. These arrows are circled in red.

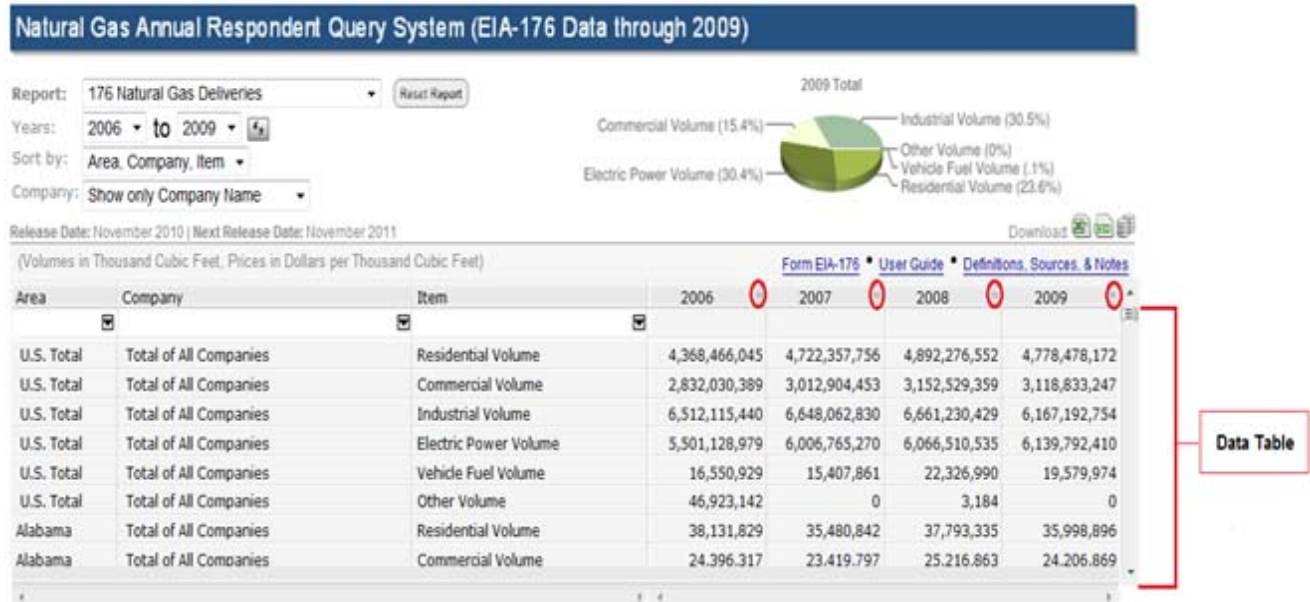

Any time a bi-directional arrow resides in a heading, such as shown in the example below, that column's data contents can be sorted in either ascending or descending order.

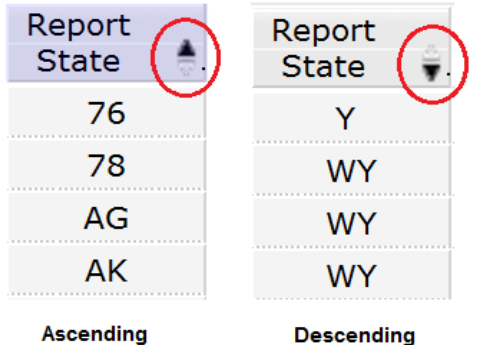

Clicking on a bi-directional arrow overrides the sort selected using the "Sort By" field. The field selected with the bidirectional arrow automatically becomes the item by which the data are sorted.

For example, on the "176 Natural Gas Deliveries" screen, if you selected "Area, Company, Name" in the Sort By field, the displayed data is sorted in that order.

However, if you next click the bi-directional arrow above any of the "Year" columns, then the displayed data gets sorted by its data value for the selected year, highest-to-lowest (or lowestto-highest).

The "Area, Company, Name" sort is now ignored *until you select a new Sort By option*, at which time the Sort By field then overrides the previously selected bi-directional arrow field.

## **Examples of the Report Layouts**

## **176 Natural Gas Reports**

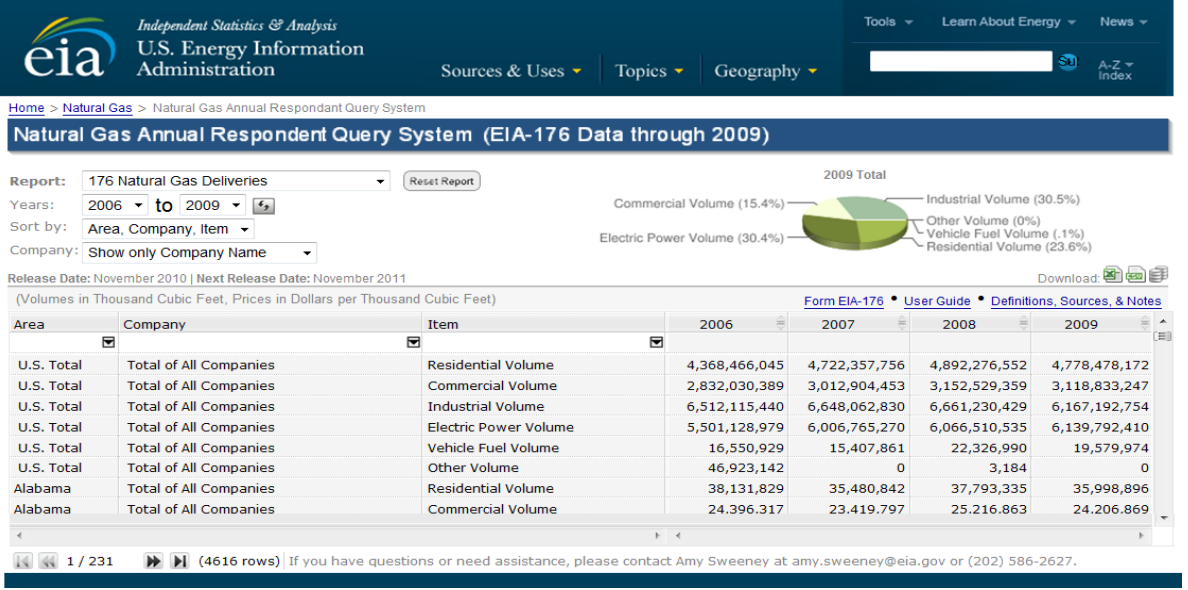

The first three reports listed under the Reports drop-down are:

176 Natural Gas Deliveries. The locations of where this information can be found on the Form EIA-176 are lines 10.0 and 11.0.

176 Natural Gas Supply Items. The location of where this information can be found on the Form EIA-176 is within Part 4.

176 Natural Gas Other Disposition Items. The locations of where this information can be found on the Form EIA-176 are lines 12.0 through 20.0.

# **176 Types of Operations and Sector Items**

The location of where this information can be found on the Form EIA-176 is within Part 3.

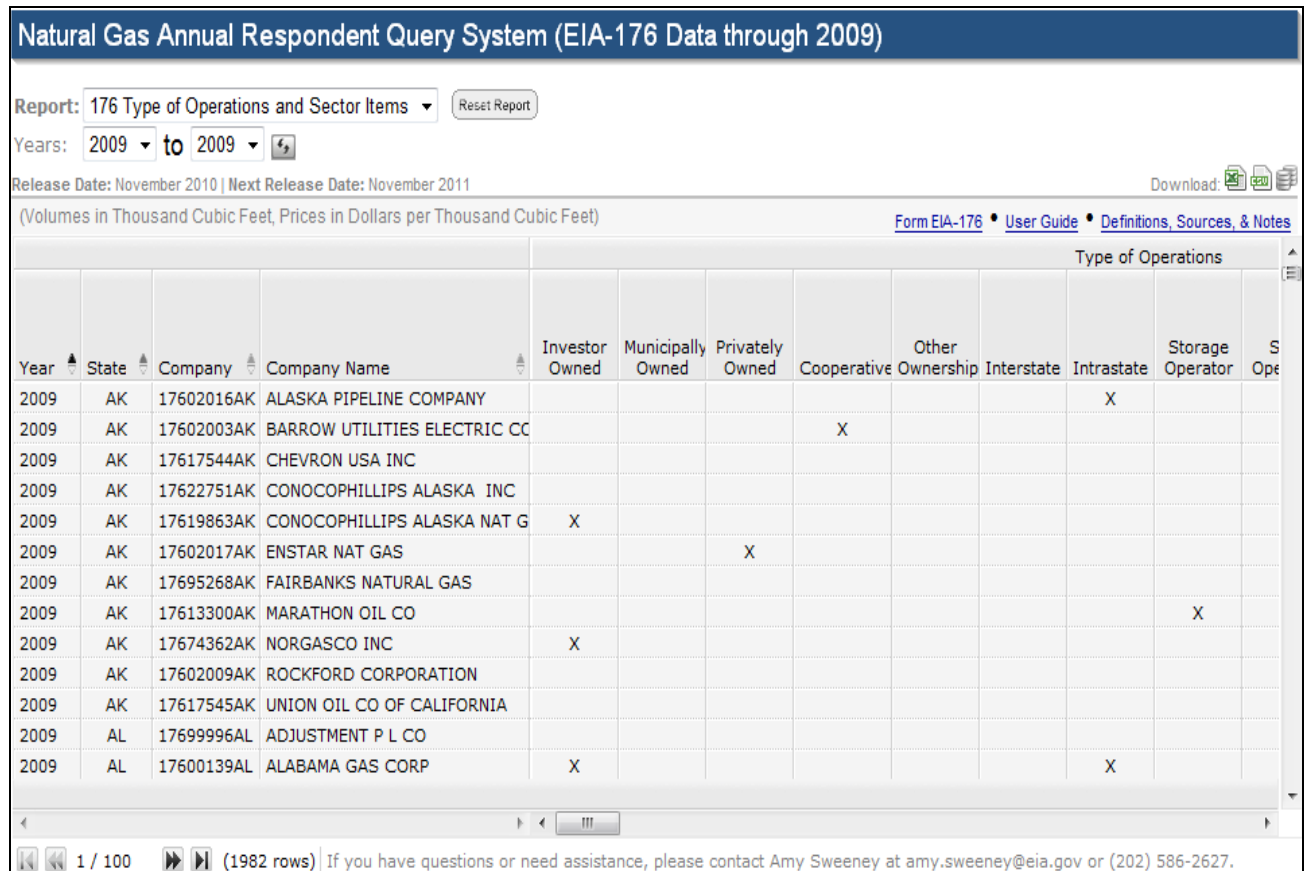

This report layout consists of several columns. Those column headings not appearing on the main illustration above are shown on the following page in the order of their appearance (from left to right).

# Natural Gas Information Annual Respondent Query System **Natural Gas Information Annual Respondent Query System**

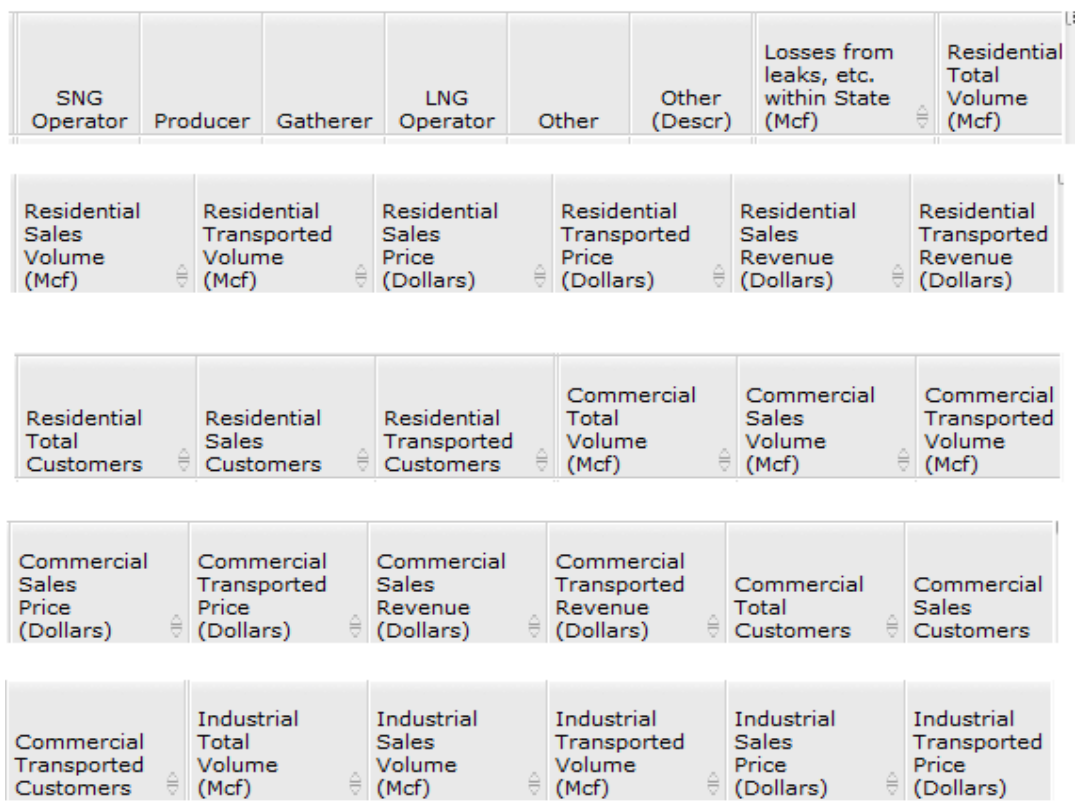

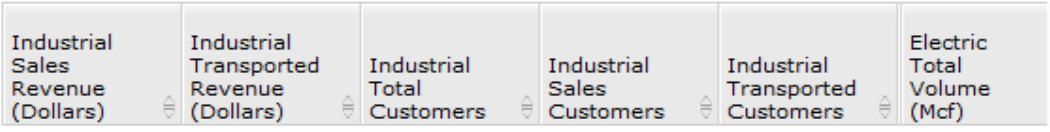

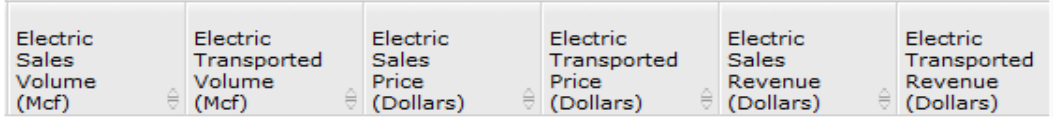

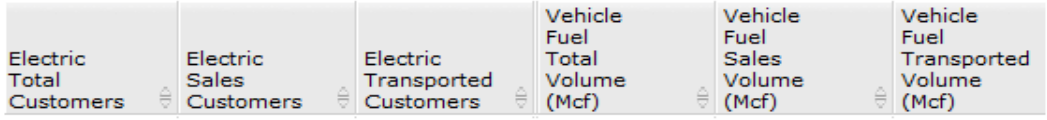

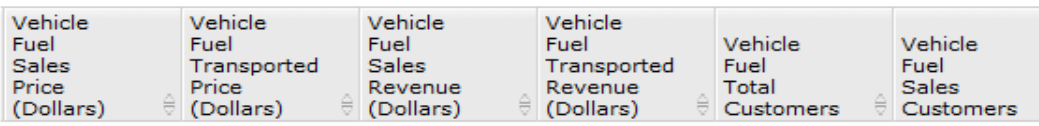

Vehicle<br>Fuel<br>Transported<br>Customers

## **176 Continuation Text Lines**

The locations of where this information can be found on the Form EIA-176 are: lines 3.0 and 6.0 of Part 4; and lines 12.4, 14.0, and 18.4 of Part 6.

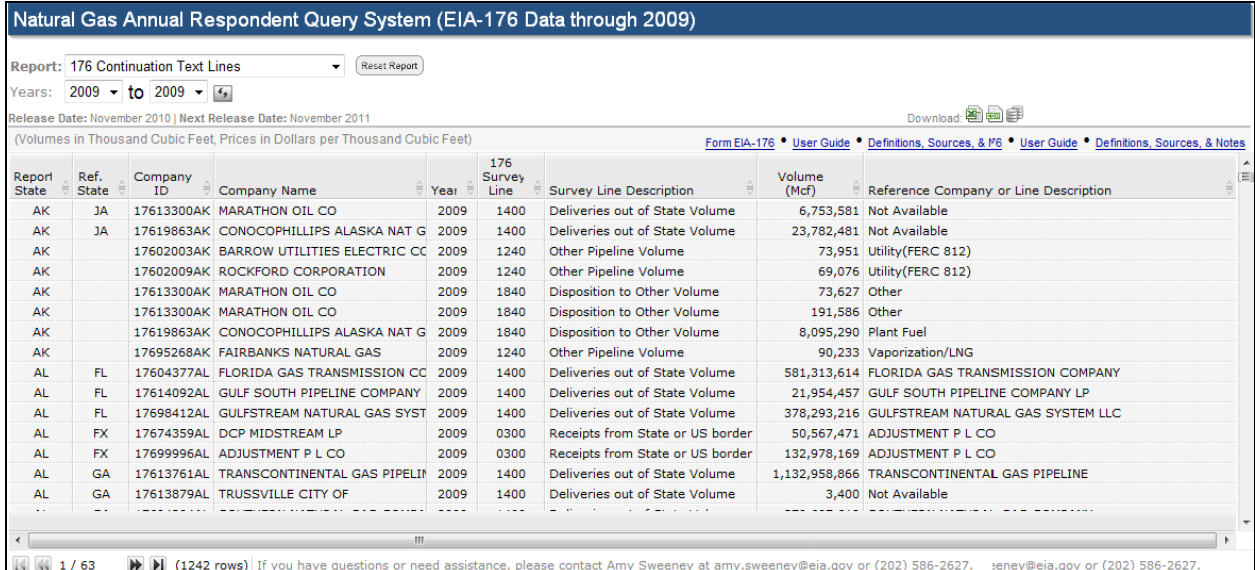

## **176 Company List**

This report shows all company names, IDs, and each company's current status (e.g., Active/Inactive).

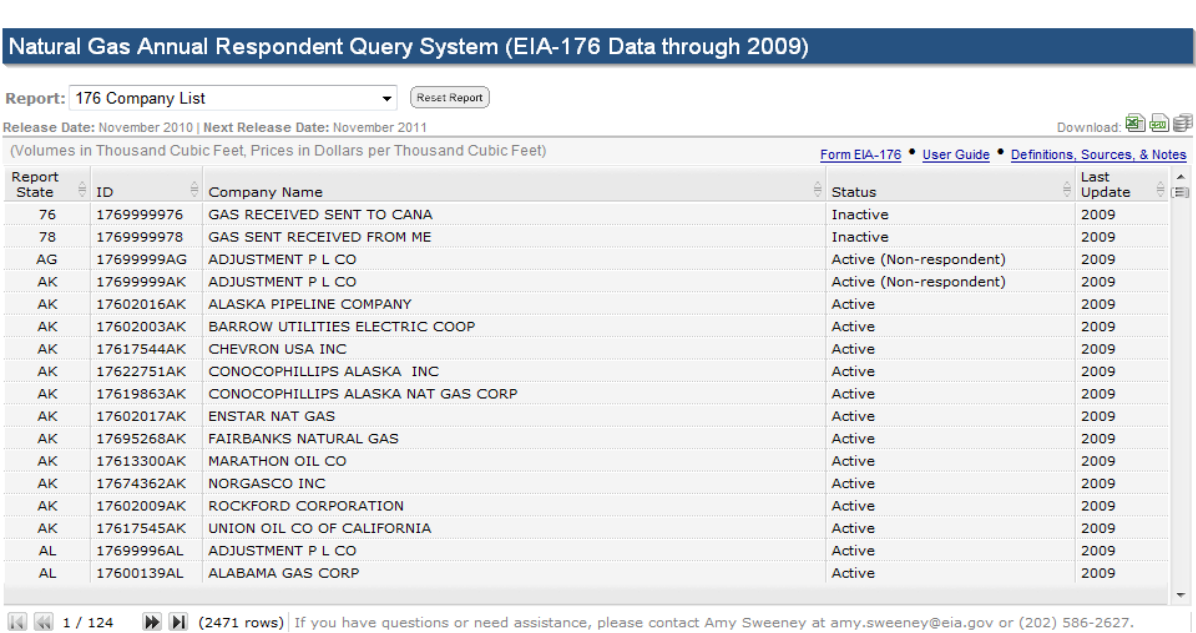

## **191 Field Level Storage Data**

The Form EIA-191 collects the survey data that are used to populate this report.

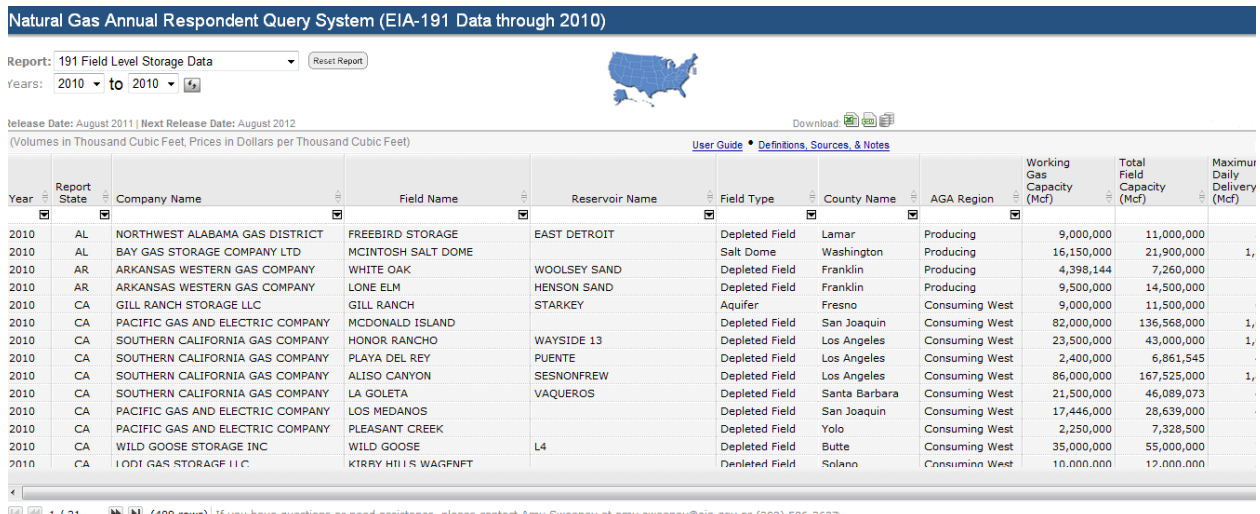

### **191 Company List**

Similar to the 176 Company List report shown on page 19, this report shows all company names, IDs, and statuses specific to Form EIA-191.

### **176 Custom Report (User Defined)**

The **Custom Report** is the last menu option on the *Report* drop-down. As its name implies, this option allows users to customize their report by being able to pick (by line number and item name) which EIA-176 elements to display.

To create a custom report, first select the **Custom Report (User Defined)** option from the *Report* dropdown. The display will look similar to the illustration below. Notice the **Choose Items** button circled in red.

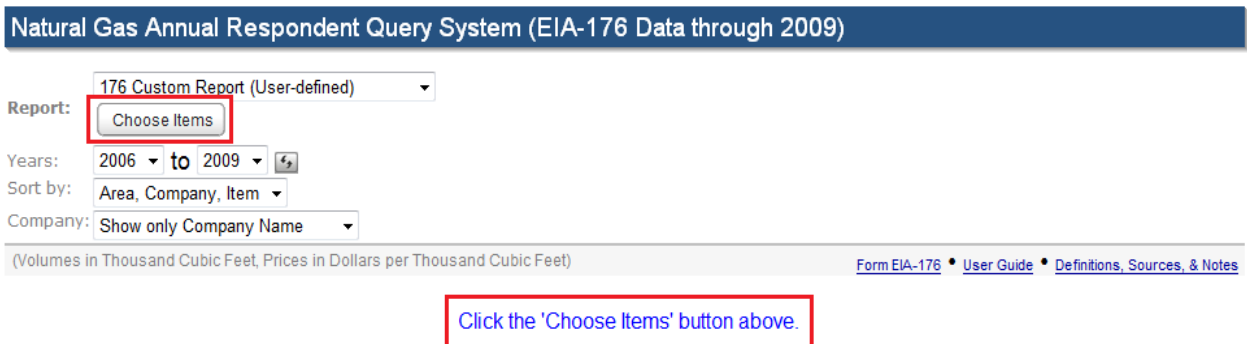

Click on the **Choose Items** button to display the menu of EIA-176 data items shown on the following page (this is a pick list). Highlight line item(s) from this pick list by simply mouse-clicking on the applicable title.

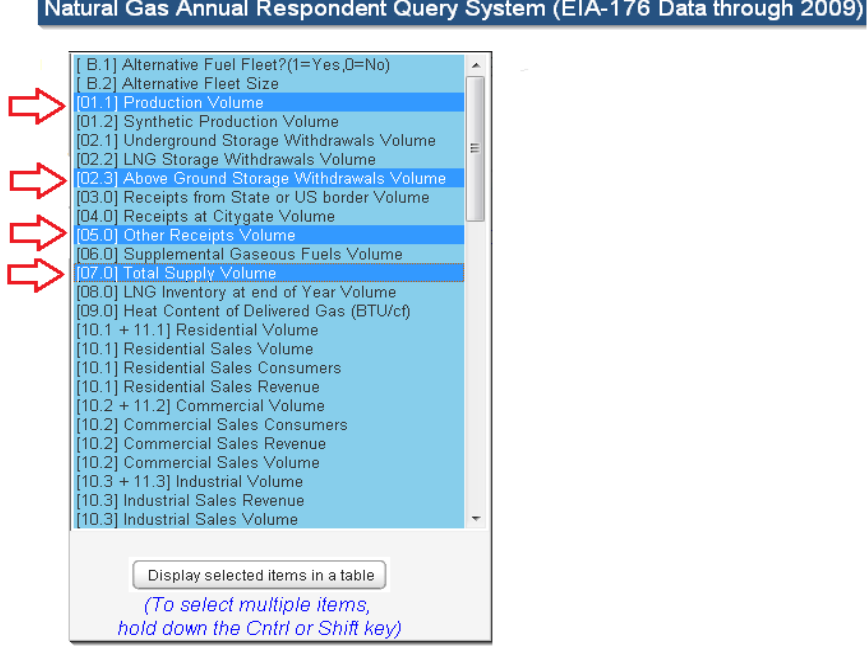

**NOTE:** To select multiple, non-consecutive line items, hold down the <Ctrl> key while clicking on the desired titles. To select a group of consecutive line items, hold down the **<Shift>** key while highlighting (blocking) a range of titles.

Next, click on the button labeled, **Display selected items in a table**. At this point the Query System generates a custom report—displaying a report layout specific to only the line items selected.

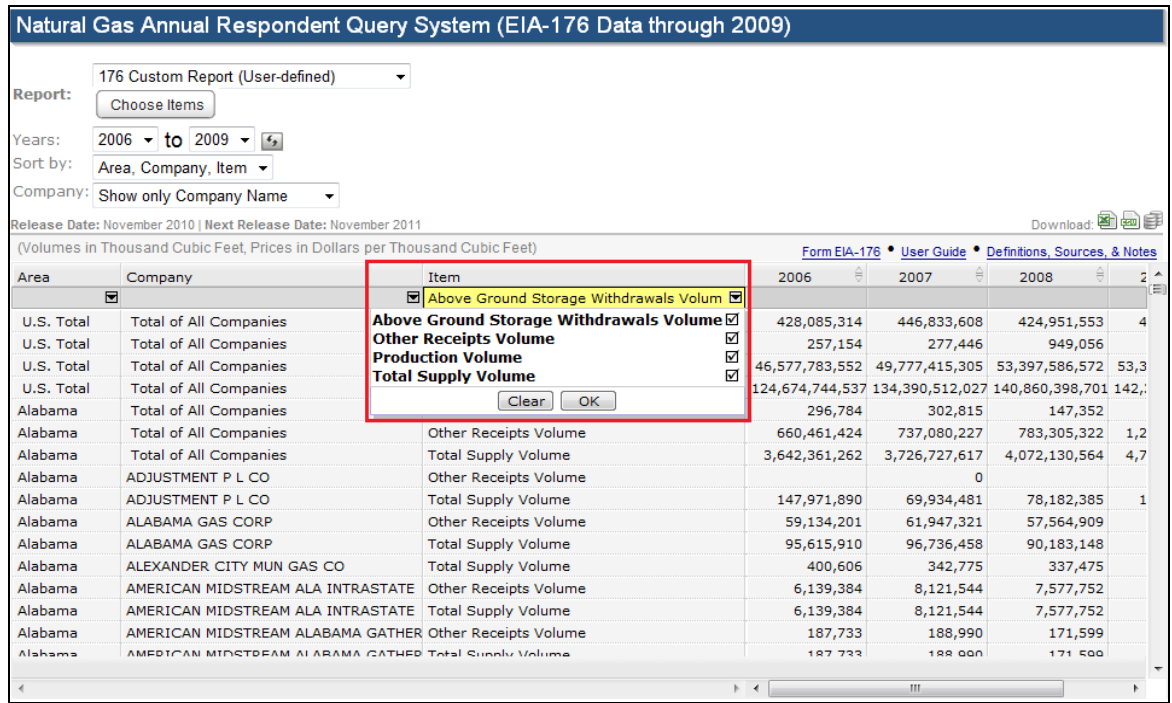